# **Anleitung Manual**

# **LineEX 450W**

**Computernetzteil mit integriertem PowerLan Adapter Computer power supply with broadband adapter** 

# **Powerline Adapter PLA200**

**Powerline 200M Lan Brücke Powerline 200M Ethernet Bridge** 

# **Inhalt:**

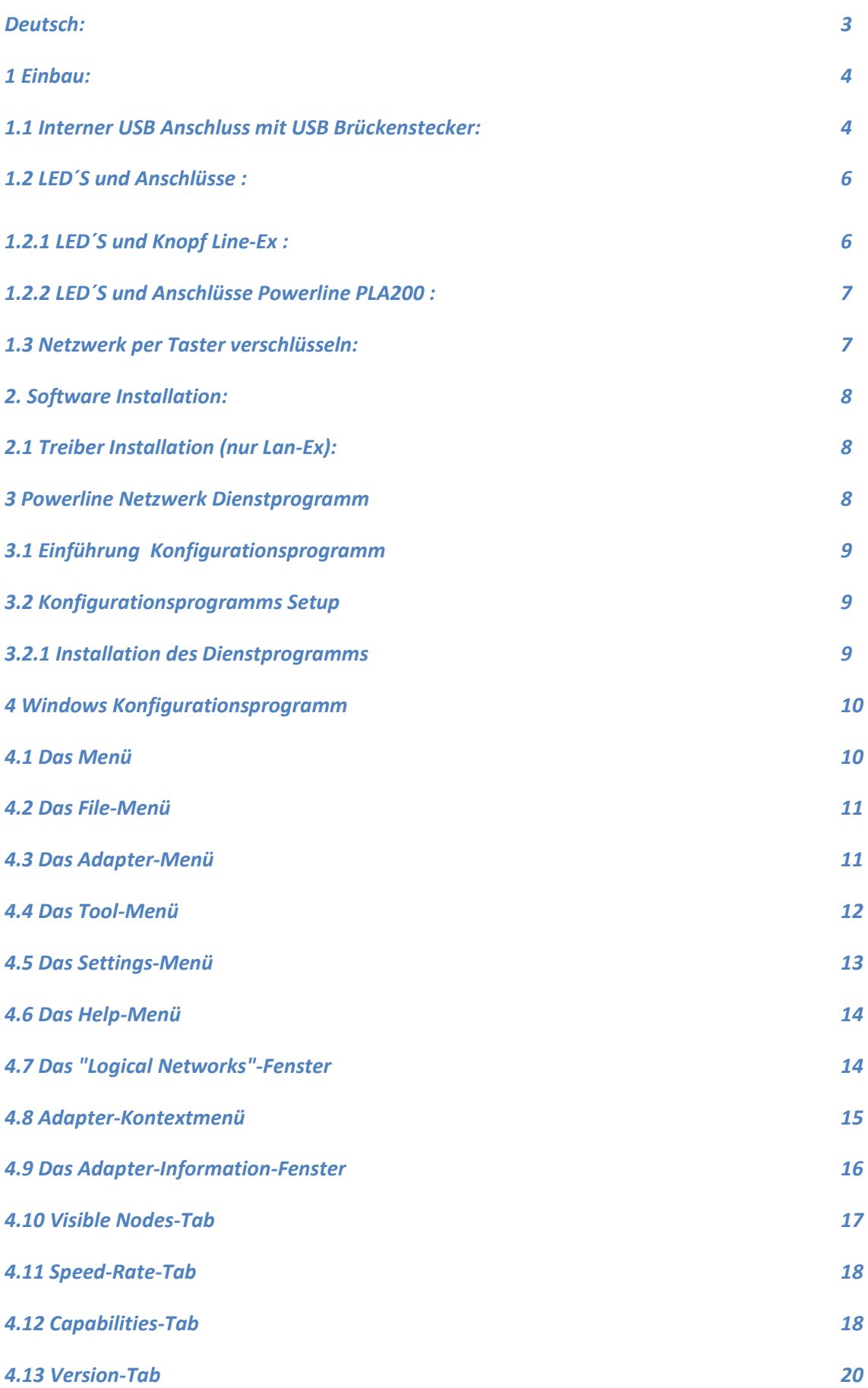

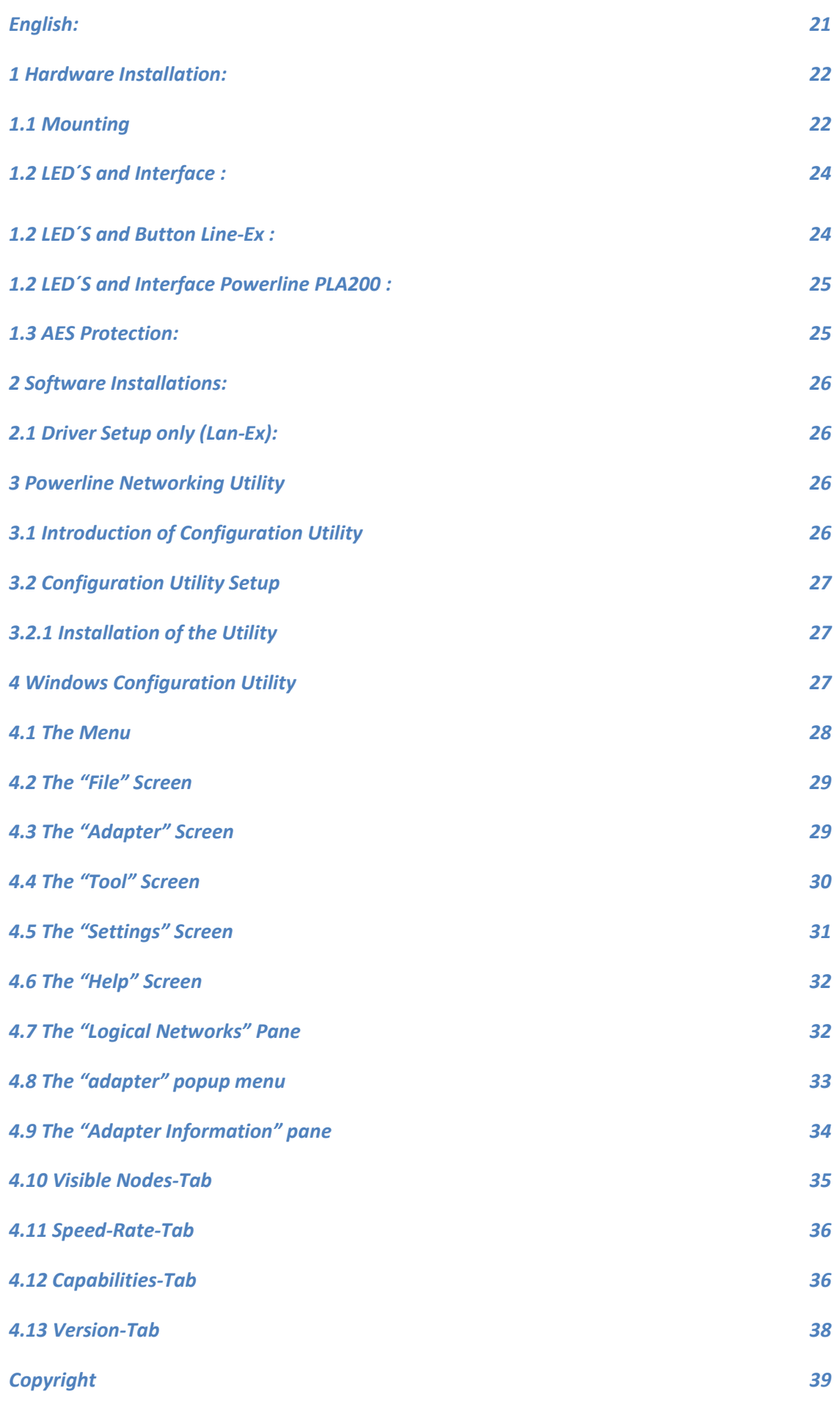

# **Deutsche Version:**

©2011 Inter-Tech Elektronik Handels GmbH

Alle Rechte vorbehalten. Außer im Rahmen der geltenden Copyright- Gesetze dürfen keine Teile dieses Handbuchs ohne schriftliche Genehmigung der Fa. Inter-Tech reproduziert oder adaptiert werden.

Die in diesem Handbuch gemachten Angaben können ohne weitere Ankündigung geändert werden. Irrtümer vorbehalten.

Die Firma Inter-Tech übernimmt bezüglich dieser Informationen keine Gewährleistung. Ferner haftet die Firma Inter-Tech nicht für direkte, indirekte oder beiläufig entstandene Schäden oder Folgeschäden, die durch die Nutzung der in diesem Handbuch enthaltenen Informationen entstanden sind.

#### **Sicherheitshinweise:**

Warnung ! Bitte lesen sie die Sicherheitshinweise und Installationshinweise aufmerksam durch und befolgen sie diese !

Treffen sie beim Gebrauch dieses Produktes stets alle Sicherheitsvorkehrungen um Verletzungen durch Feuer oder einen elektrischen Schlag zu vermeiden.

Verwenden sie zum Anschluss nur eine geerdete Steckdose.

Trennen sie das Netzteil vor Arbeiten daran unbedingt vom Stromnetz.

Installieren sie das Gerät nicht an Orten wo es mit Wasser in Berührung kommen kann oder wenn sie selbst nass sind.

Nutzen sie dieses Gerät nur an den vorgesehenen Orten und zu den zugelassenen Zwecken.

Achten sie bei Anschluss des Netzteiles auf evtl. Beschädigungen der Anschlusskabel. Ersetzen sie diese oder lassen sie beschädigte Kabel sofort ersetzen.

Öffnen sie das Netzteil nicht und überlassen sie die Wartung nur qualifiziertem Personal.

## **Vielen Dank für den Kauf eines Line-EX – Netzteiles**

Sie erhalten mit dem "Line-EX"-Netzteil ein hochwertiges elektronisches Bauteil für den privaten oder gewerblichen Gebrauch. Dieses Netzteil ist ausschließlich für den Betrieb eines Computers und zur Verwendung innerhalb von Gebäuden gedacht.

Zusätzlich beinhaltet das "Line-EX" -Netzteil einen integrierten 200Mbit/s Powerline Adapter zur Datenübertragung über das hausinterne Stromnetz. (bedingt den Besitz eines zweiten Powerline Adapters)

Diesem Produkt liegt das deutsche Patent DE102008009542 der Fa. HW Elektronik GmbH,

20146 Hamburg zugrunde; es wird in Lizenz von der Fa. Inter-Tech Elektronik Handels GmbH,

30855 Langenhagen gebaut und vertrieben.

Für einen Garantiefall wenden sie sich bitte zuerst an den Fachhandel von dem sie das Gerät erworben haben. Bei sachgemäßem Gebrauch gewähren wir eine Garantie von 24 Monaten ab Kaufdatum.

Wir gewähren keine Garantie, bei

- fehlendem oder beschädigtem Garantiesiegel,
- bei Nichtbeachtung der Benutzungshinweise,
- Missbrauch jeglicher Art,
- Fehlfunktionen die auf äußere Einwirkungen zurückzuführen sind,
- höherer Gewalt.

## **Vielen Dank für den Kauf eines Powerline PLA200 Bridge Adapters**

Sie erhalten mit dem Powerline PLA200 Adapterein hochwertiges elektronisches Bauteil für den privaten oder gewerblichen Gebrauch. Dieser Adapter ist ausschließlich für den Betrieb eines Computers und zur Verwendung innerhalb von Gebäuden gedacht.

Der Adapter beinhaltet einen integrierten 200Mbit/s Powerline Adapter zur Datenübertragung über das hausinterne Stromnetz. (bedingt den Besitz eines zweiten Powerline Adapters)

Für einen Garantiefall wenden sie sich bitte zuerst an den Fachhandel von dem sie das Gerät erworben haben. Bei sachgemäßem Gebrauch gewähren wir eine Garantie von 24 Monaten ab Kaufdatum.

Wir gewähren keine Garantie, bei

- fehlendem oder beschädigtem Garantiesiegel,
- bei Nichtbeachtung der Benutzungshinweise,
- Missbrauch jeglicher Art,
- Fehlfunktionen die auf äußere Einwirkungen zurückzuführen sind,
- höherer Gewalt.

#### **1 Einbau:**

Wenn Sie sich bei der Installation unsicher sind, fragen Sie einen Fachmann um Hilfe. Eine unsachgemäße Installation der Hardware kann irreparable Schäden einzelner Komponenten verursachen.

- 1. Bauen Sie das Netzteil mit den mitgelieferten Schrauben an der dafür vorgesehenen Stelle in Ihr Computergehäuse ein.
- 2. Verbinden Sie die sekundären Leitungen mit den entsprechenden Komponenten Ihres Computers. Je nach Konfiguration Ihres Computers sind unterschiedliche Verbindungen nötig.

#### **1.1 Interner USB Anschluss mit USB Brückenstecker:**

Der Front USB Anschluss des Gehäuses wird zunächst vom Mainboard Stecker abgezogen.

Die USB Anschluss Buchse des Lin-Ex wird nun auf den Mainboard Stecker aufgesteckt. Die Front USB Buchse des Gehäuses kann nun auf den Line-EX USB Brücken Stecker gesteckt werden. Danach ist nur noch eine Front USB Buchse am Gehäuse verfügbar, da der andere USB Anschluss von dem Line-EX Powerlan Adapter genutzt wird.

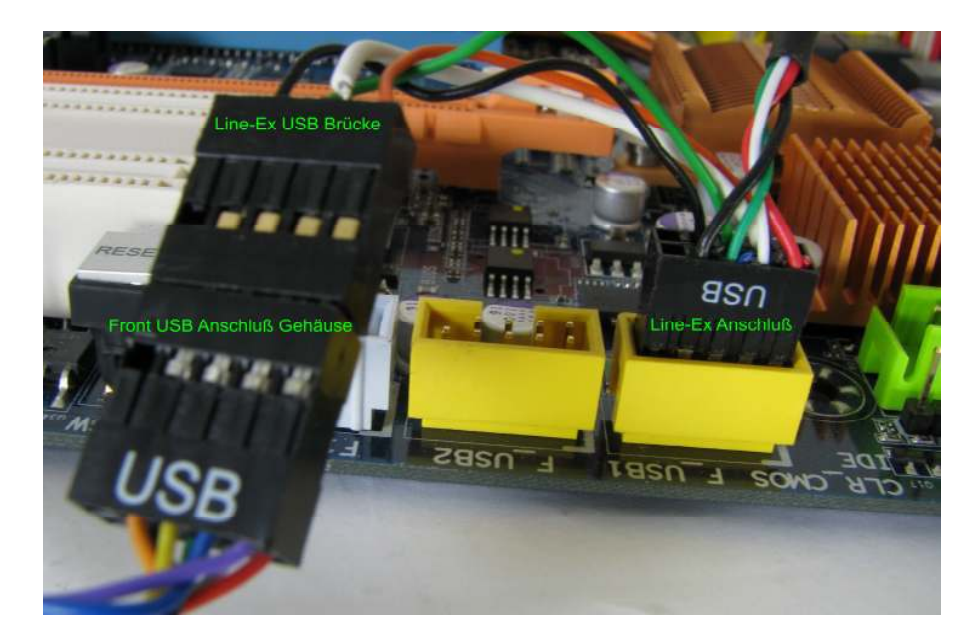

#### **Schemata USB Pfostenstecker-Kabel**

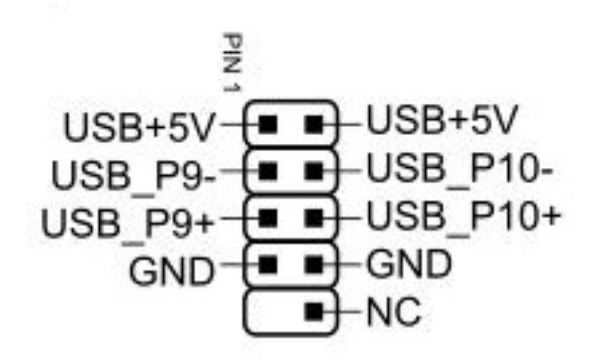

#### **1.2 LED´S und Anschlüsse:**

### **1.2.1 LED´S und Knopf Line-Ex:**

#### Power

Leuchtet **orange:** Das Line-Ex Powerlan ist betriebsbereit.

#### **PowerLan**

Leuchtet **grün:** Verbindung mit Powerlan Netzwerk hergestellt.

#### USB Connect

Leuchtet **grün:** Es besteht eine 100 Mbit/s Verbindung zum Powerlan-Netz

USB Activity Blinkt bei Datenübertragung.

#### Lan Activity

Blinkt bei Datenübertragung.

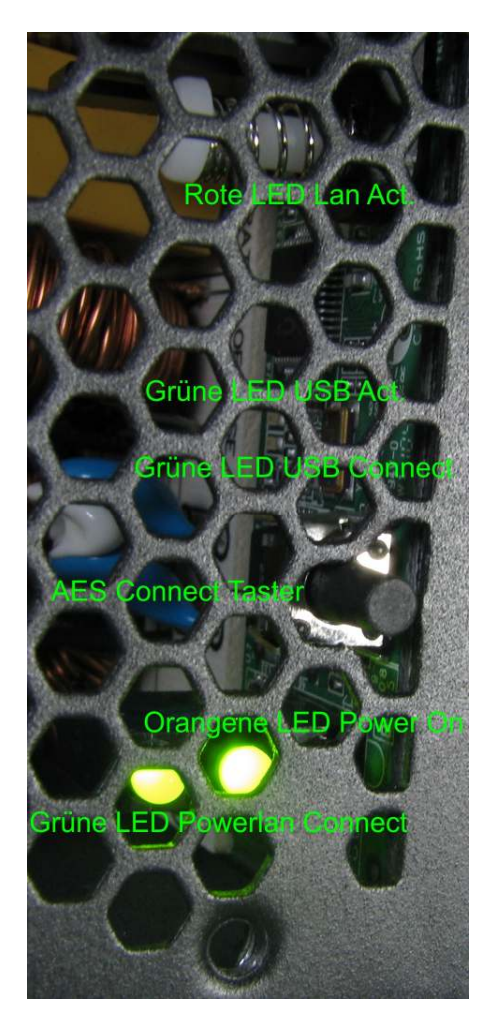

#### AES/Reset Taster

3-8 Sekunden drücken für Netzwerkverschlüsselung 10 Sekunden drücken für Geräte Reset

> 15 Sekunden drücken um Werkseinstellung wiederherzustellen.

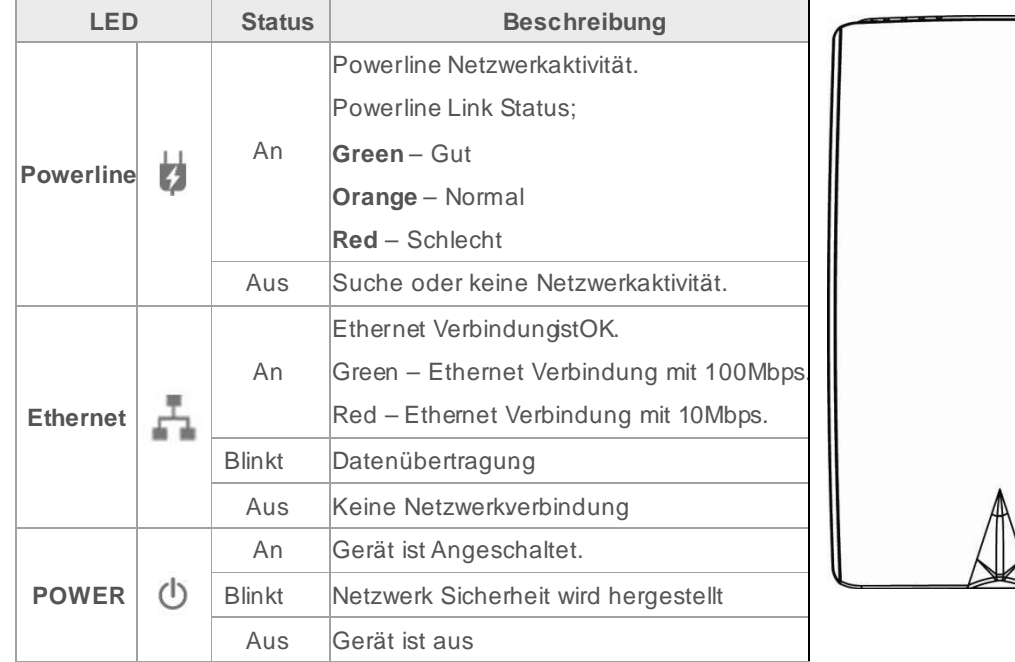

 $\phi$  o A o  $0<sub>o</sub>$ 

#### **1.2.2 LED´S und Anschlüsse Powerline PLA200:**

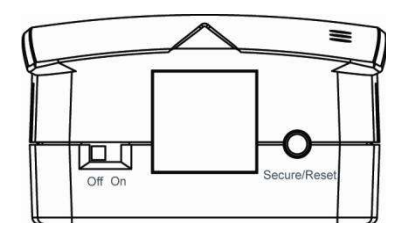

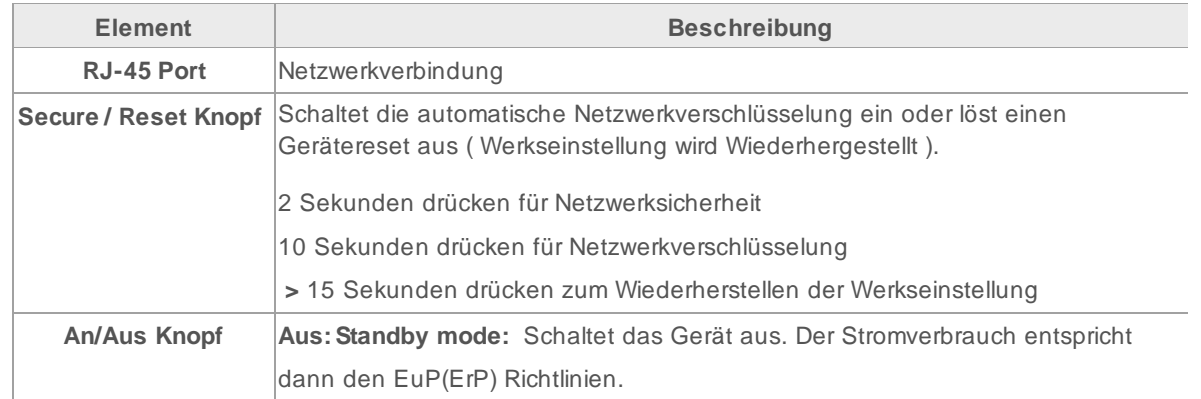

#### **1.3 Netzwerk per Taster verschlüsseln:**

Zur Verschlüsselung eines Powerlan-Netzwerkes, in dem alle zugehörigen Geräte mit Verschlüsselungsknopf ausgestattet sind, bedienen Sie sich einfach des am Gerät befindlichen Verschlüsselungsknopfes. Durch Drücken dieses Knopfes für 3 bis 8 sec. wird Ihr PowerLan Netzwerk

mittels eines Zufallskennwortes gesichert (lesen Sie die Anleitung von Ihren anderen Geräten Bzgl. der Verschlüsselung).

# **2. Software Installation:**

#### **2.1 Treiber Installation (nur Lan-Ex):**

Zum Installieren von Gerätetreibern benötigen Sie unter Windows Betriebssystemen Administratorrechte. Melden Sie sich dazu mit einem Benutzer der Mitglied der Gruppe Computeradministrator ist am Computer an. Wenn der Hardwareinstallationsassistent erscheint brechen Sie die Installation ab. Legen Sie nun die Treiber CD in das CD/DVD Laufwerk ein. Sollte die CD nicht automatisch starten doppelklicken Sie im Explorer, die Datei Autorun.exe auf der CD.

Klicken Sie dann auf den Knopf mit dem Namen Ihres Betriebssystems. Folgen Sie den Anweisungen des Treiberinstallationsassistenten. Sollte während der Installation eine Signatur- Sicherheitsabfrage erscheinen, erlauben Sie die Treiber Installation.

Klicken Sie anschließend auf den Knopf "Powerlan Utility" um das Einrichtungsprogram für Ihr Powerlan Heimnetz zu installieren.

Zum lesen des Manuals benötigen Sie einen PDF Reader. Ein Klick auf den Knopf "Manual" startet den Reader und zeigt das Manual an.

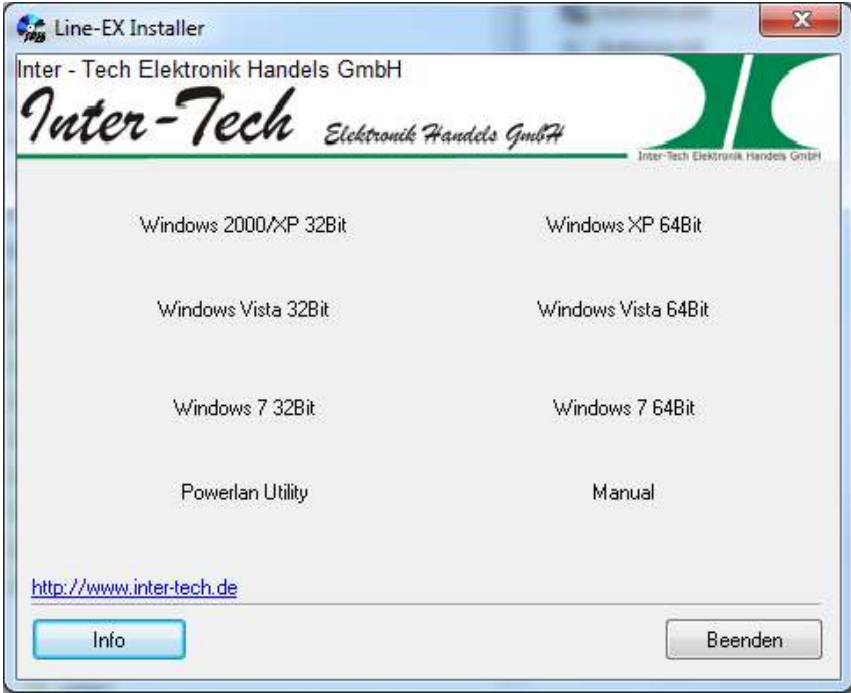

### **3. Powerline Netzwerk Dienstprogramm**

Hinweis: Das Powerline-Gerät erkennt automatisch alle anderen Powerline Bridges, welche am selben Hauptstromkreis angeschlossen sind. Dieses Dienstprogramm muss nur ausgeführt werden wenn man alle Powerline Geräte zu einer Gruppe zusammenfassen möchte oder man keinen Zugriff auf andere Computer im Netzwerk erhält.

#### **3.1 Einführung Konfigurationsprogramm**

Das Konfigurationsprogramm für Windows OS ermöglicht es dem User Powerline-Ethernet- Geräte in einem Powerline Netzwerk zu finden, die Übertragungsrate zu messen, Diagnoseprogramme zu starten und das Powerline-Netzwerk und ihren Computer vor Fremdzugriffen zu schützen. Bevor Sie das Programm starten prüfen Sie bitte welche Windows Edition sie auf ihren Computer installierten haben.

## **3.2 Konfigurationsprogramms Setup**

#### **3.2.1 Installation des Dienstprogramms**

Prüfen Sie bitte vor der Installation das sich kein anderes Gigle Powerline Management Dienstprogramm auf ihren Computer befindet. Sollte ein anderes Dienstprogramm schon installiert sein, deinstallieren sie dieses Programm und starten sie den Rechner neu. Zum Starten der Installation legen sie bitte die CD-ROM in ihr CD-ROM Laufwerk ein. Der Setupauswahlbildschirm sollte nun automatisch starten. Wählen Sie nun das richtige Dienstprogramm aus. Auch eine manueller Start der Installation durch einen Doppelklick auf die setup.exe-Datei ihm entsprechenden Ordner ist möglich.

Nach der Auswahl PowerLan Utility wird zunächst das Dienstprogramm WinPcap installiert. Danach sollte automatisch der Installationsbildschirm aus Abbildung 1 erscheinen.

Klicken Sie nun auf den Next-Button und befolgen sie die Installationsschritte.

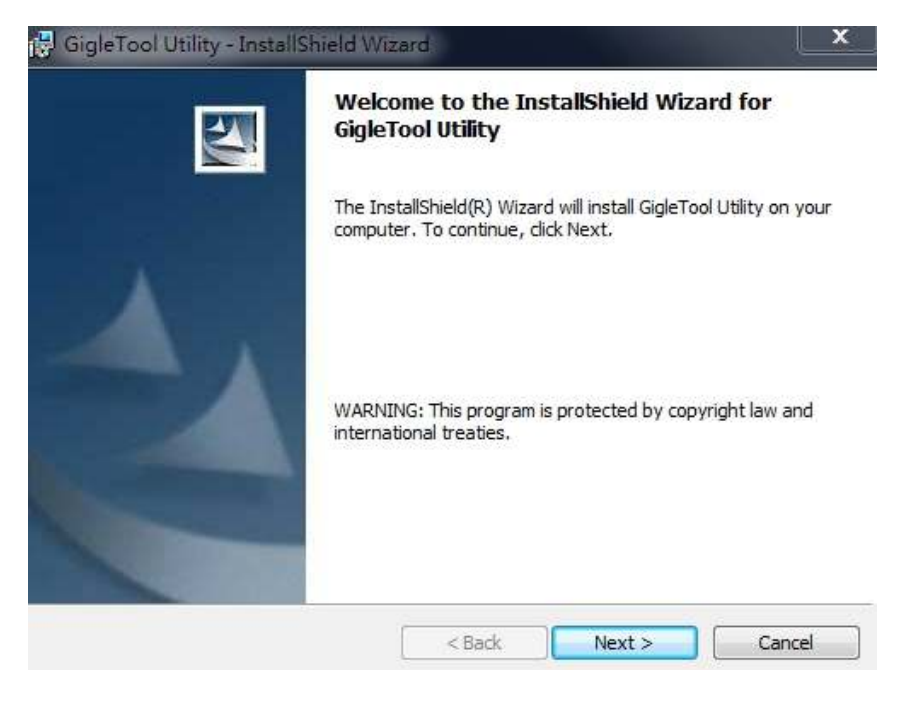

Abbildung 1: Installationsbildschirm

## **4 Windows Konfigurationsprogramm**

Um das Programm zu starten, klicken Sie doppelt auf das Programm Icon. Abbildung 2 zeigt den Hauptbildschirm des Konfigurationsbildschirms. Der Screen Shot zeigt ein Beispiel bei dem ein Powerline Ethernet Gerät als lokales Device und einige andere als Remote Device erkannt wurden.

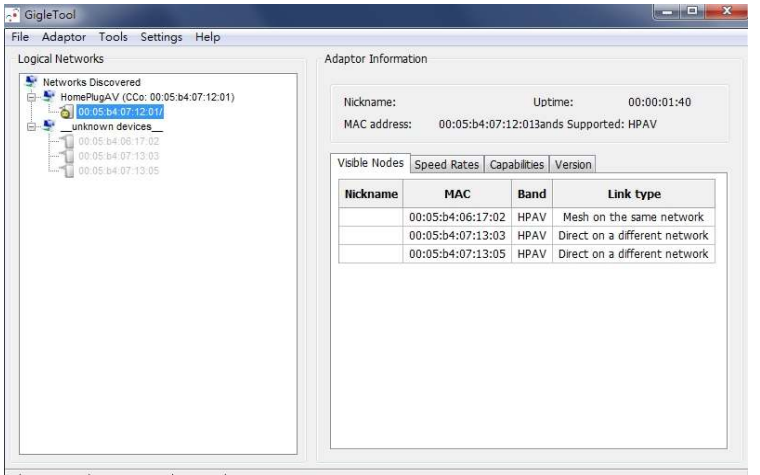

Adaptor '00:05:b4:07:12:01' authenticated

#### Abbildung 2: Hauptbildschirm

#### **4.1 Das Menü**

Das Menü beinhaltet im wesentlichen eine Liste aller logisch verbundenen Powerline Ethernet Geräte, die der Computer auf dem das Dienstprogramm installiert ist im Netzwerk finden kann.

Das GigleTool Menü befindet sich am oberen Rand des GigleTool Fensters. Ein Beispiel ist in Abbildung 3 zu sehen

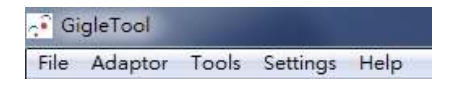

Abbildung 3: Das Menü

File: Dieses Menü enthält die Unterpunkte um das Ereignisprotokolls als Text-Dokument zu speichern und um das GigleTool zu beenden.

Adaptor: Dieses Menü beinhaltet Unterpunkte um Aktionen zu starten die mit einem Adapter im Zusammenhang stehen: Authentifizierung, Gerätenamen ändern, Netzwerk wechseln,

Tools: Dieses Menü enthält Unterpunkte um zu spezielle Tools wie Adapter Upgrade und Factory Reset. Setting: Dieses Menü enthält Punkte um die Netzwerkverbindung zum suchen der Adapter festzulegen, den Authentifizierung Modus festzulegen und die Sprache zu ändern

Help: Dieses Menü enthält Punkte um die Hilfe aufzurufen und die Versionsinformationen des Gigle Tools anzuzeigen..

Auf jeder dieser Menüpunkte wird im weiteren Verlauf dieser Anleitung detailliert eingegangen.

### **4.2 Das File-Menü**

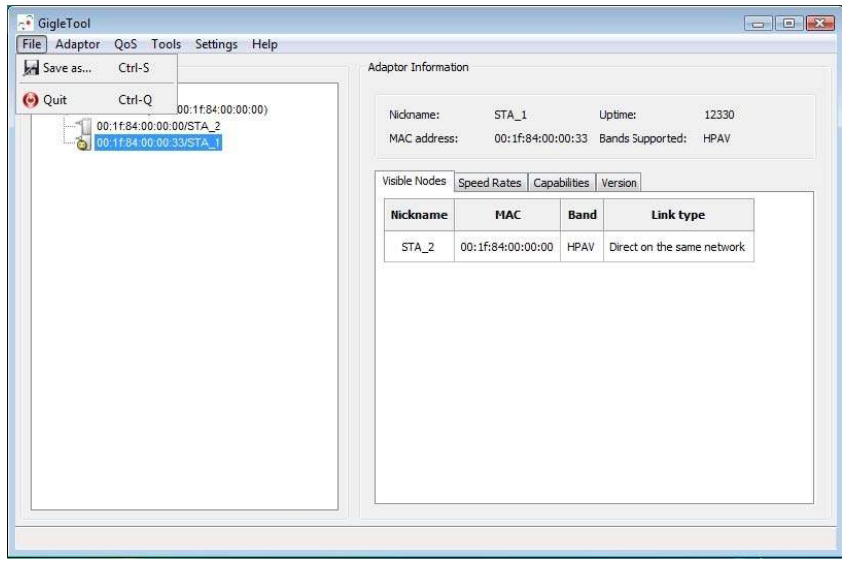

#### Abbildung 4: File-Menü

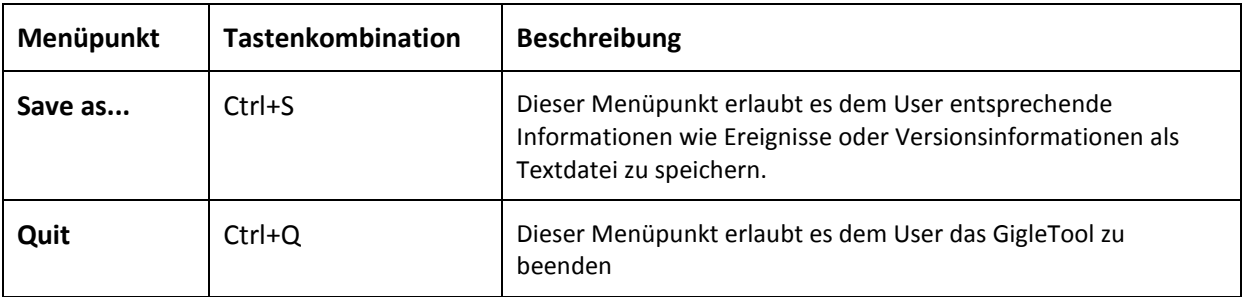

# **4.3 Das Adapter-Menü**

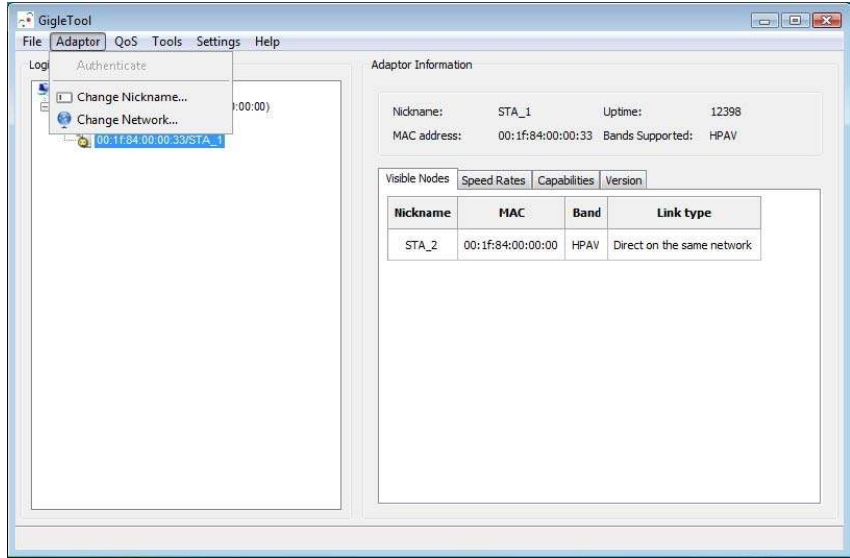

Abbildung 5: Adapter-Menü

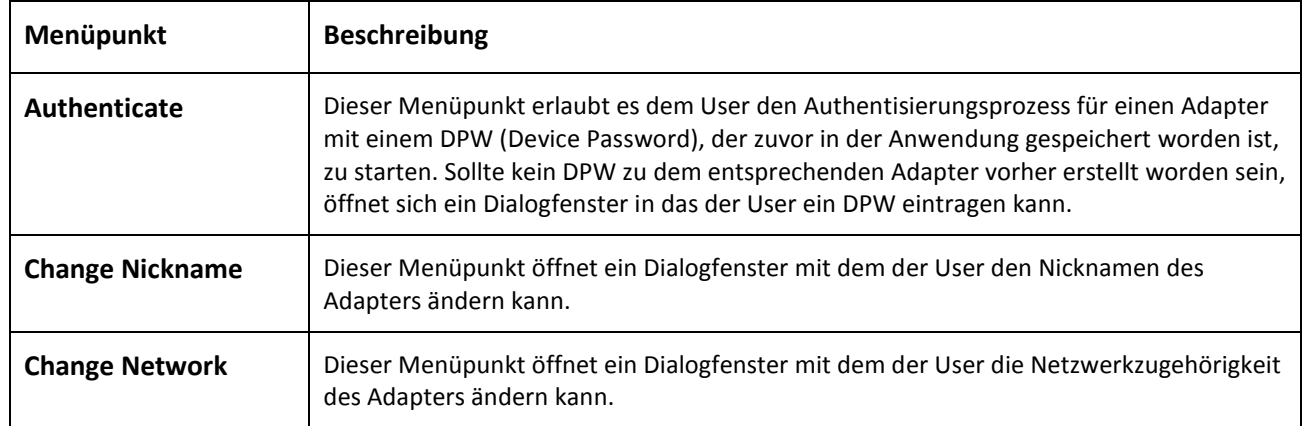

HomePlug AV Powerline Netzwerke unterscheiden zwei Arten von Passwörtern. Die folgende Tabelle beschreibt den Unterschied zwischen ihnen

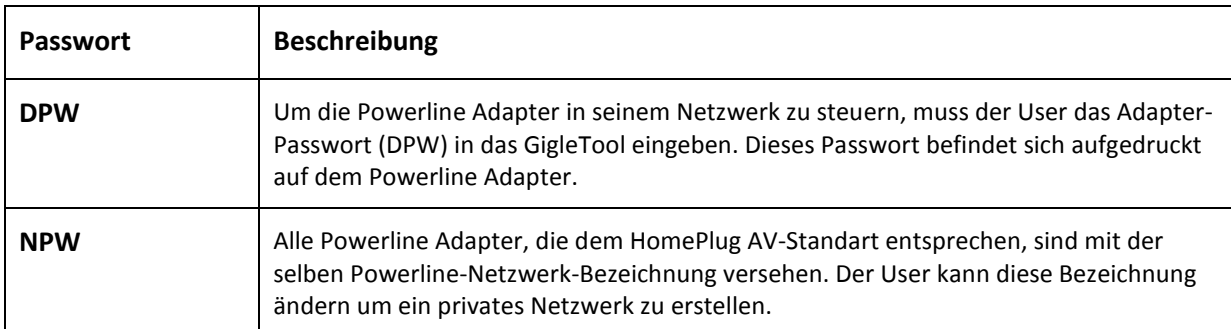

#### **4.4 Das Tool-Menü**

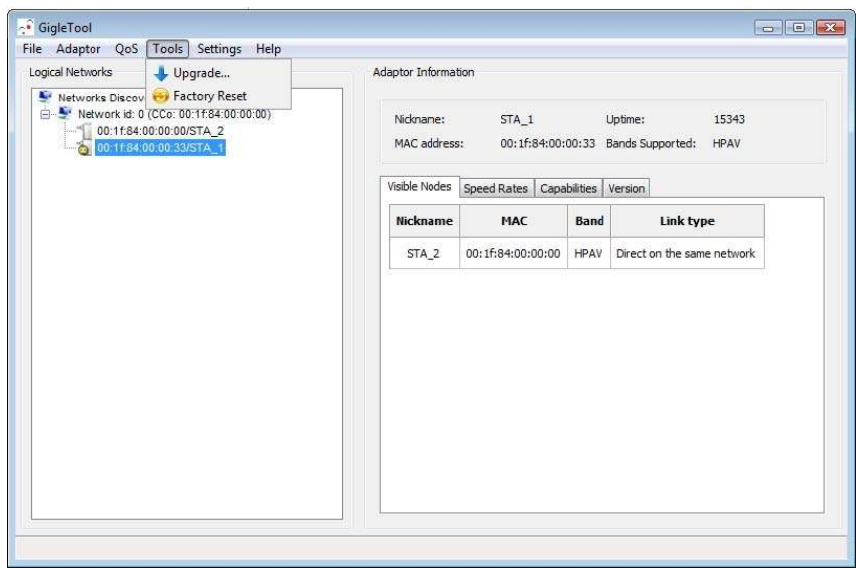

Abbildung 6: Tool-Menü

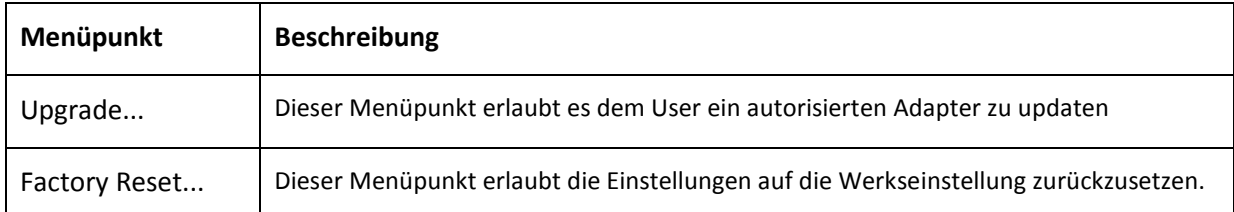

#### **4.5 Das Settings-Menü**

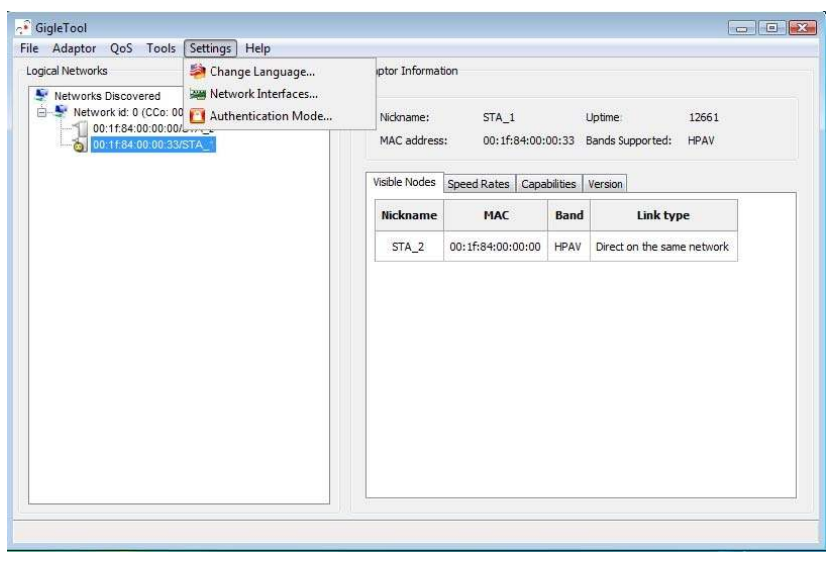

#### Abbildung 7: Settings-Menü

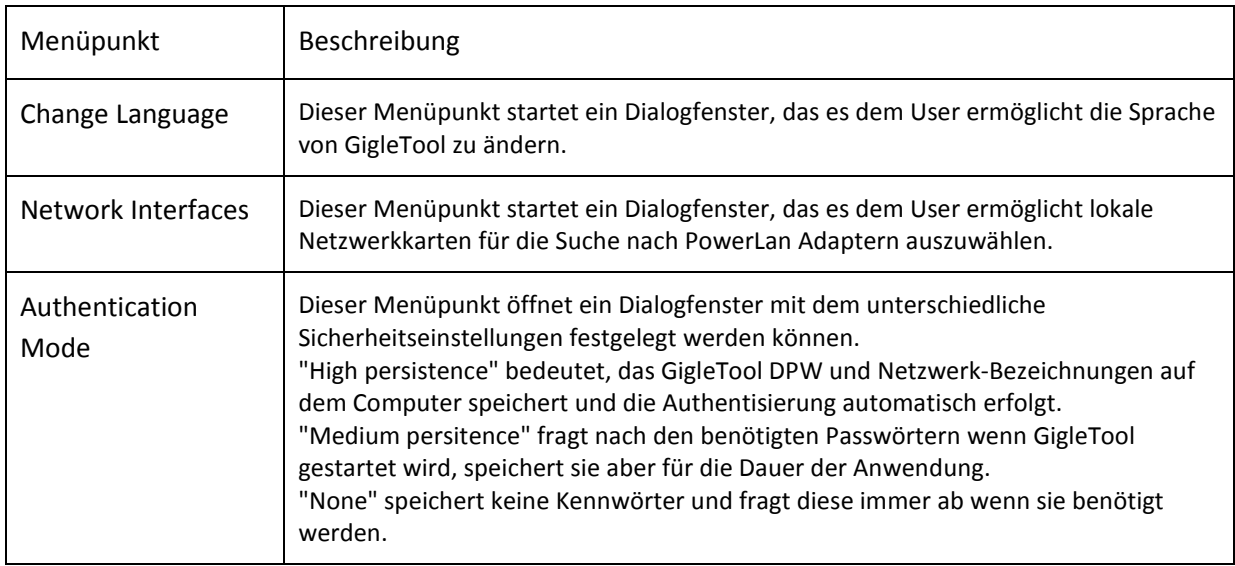

(Netzwerkkarten)\*: Ein Netzwerkkarte, die deaktiviert worden ist wird neu angeschlossene Adapter nicht erkennen. Schon erkannte Adapter können nicht mehr angesteuert werden

## **4.6 Das Help-Menü**

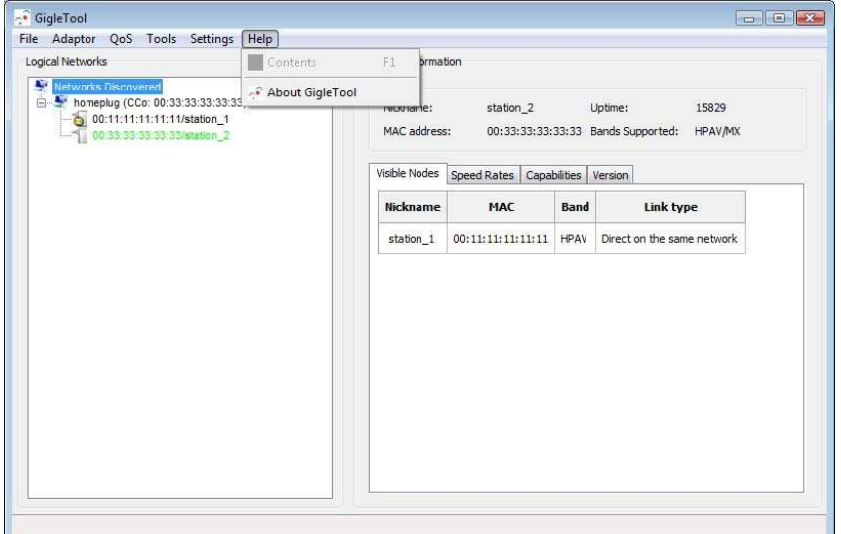

#### Abbildung 8: Help-Menü

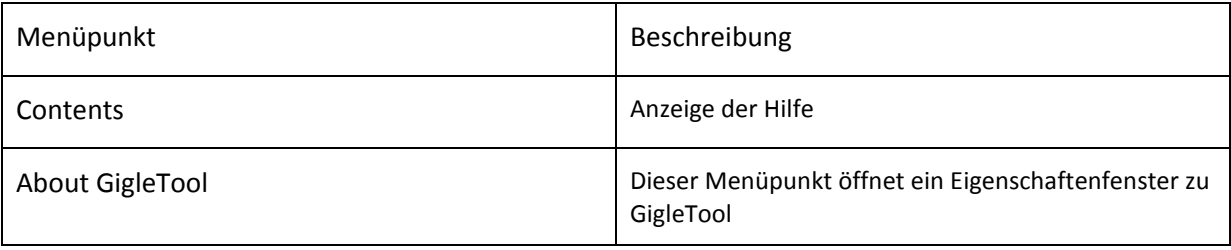

# **4.7 Das "Logical Networks"-Fenster**

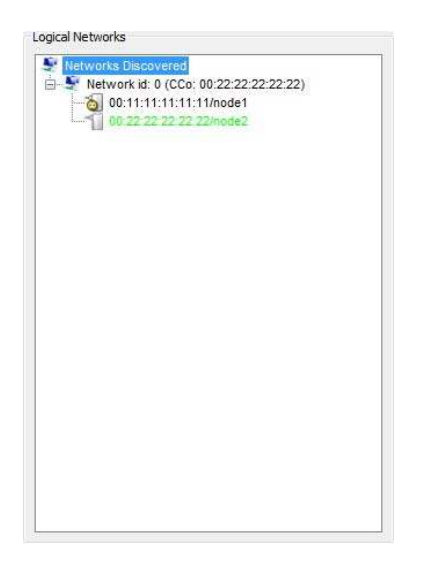

Abbildung 9: Das "Logical Networks"-Fenster

Die topologischen Informationen werden Anhand eines Baumdiagramms dargestellt. Die Powerline Adapter die vom selben HomePLug AV Logical Network (AVLN) erkannt wurden, sind unter diesem aufgelistet. Die einzeln AVLN sind gekennzeichnet durch das Netzwerk Passwort (NPW) oder wenn dieses nicht bekannt ist mit der Netzwerk ID (NID)

GigleTool benutz die MAC-Adressen und Nicknamen um jeden einzelnen Powerline Adapter, der von GigleTools erkannt worden ist zu identifizieren. Der Adapter der grün angezeigt wird, ist der im Moment authentisierte, dieser ist der einzige auf den der User zugreifen kann. Der User kann einfach durch einen Mausklick von dem einem zu einem anderen Adapter wechseln. Der Authentifizierungs-Prozess erfolgt automatisch.

Wenn ein Adapter vom Netzwerk getrennt wurde oder kein Zugriff möglich ist, ändert sich die Farbe des Eintrags in ein helles Grau. Wenn ein Adapter ans Netzwerk angeschlossen ist und ein Zugriff möglich ist bleibt die die Farbe schwarz.

Anmerkung: Nur Adapter, die angeschlossen sind und einen Zugriff ermöglichen (werden schwarz dargestellt) können vom User authentisiert werden.

Wenn der Adapter direkt mit einer Netzwerkkarte via Ethernet-Kabel verbunden ist, zeigt GigleTool folgendes Symbol:

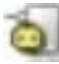

Wenn der Adapter durch den Powerline Schnittstelle erkannt wurde erscheint folgendes Symbol

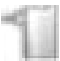

#### **4.8 Adapter-Kontextmenü**

Wenn Sie einen authentisierten Adapter per rechten Mausklick anwählen erscheint ein Kontextmenü, mit den Menüpunkten, wie in der folgenden Abbildung.

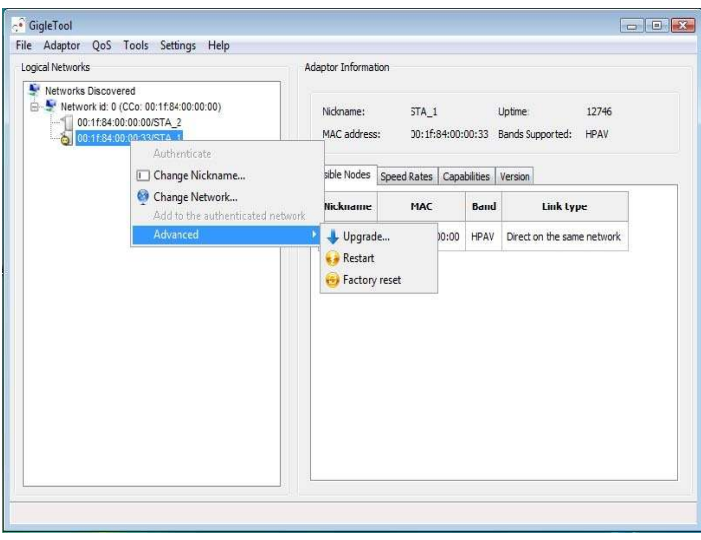

Abbildung 10: Das Adapter-Kontextmenü

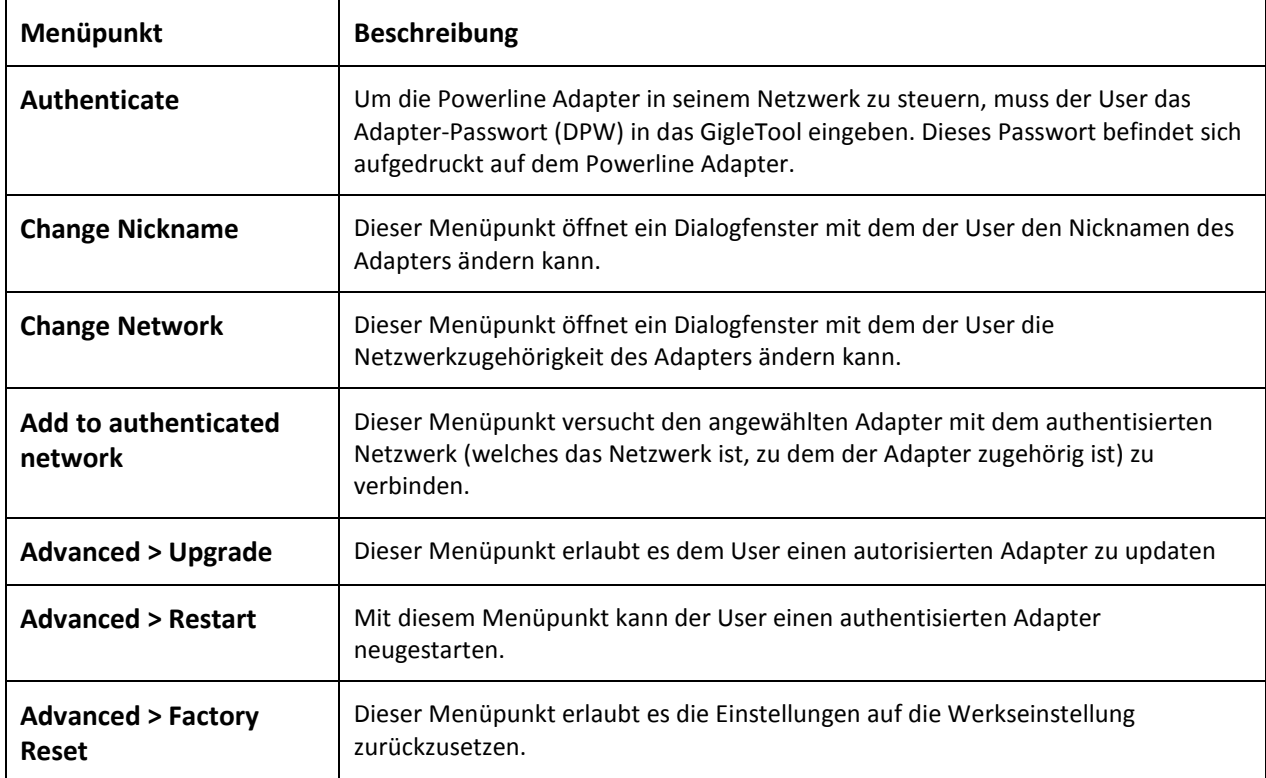

# **4.9 Das Adapter-Information-Fenster**

Adaptor Information

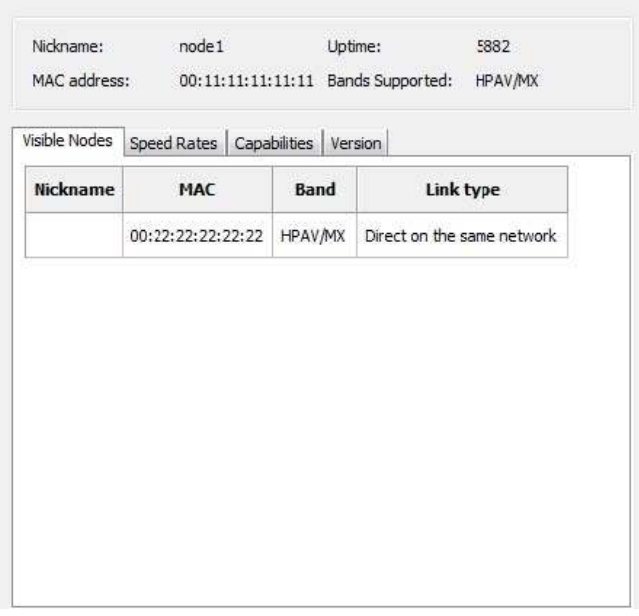

Abbildung 11: Das Adapter-Information-Fenster

Das Das Adapter-Information-Fenster ist unterteilt in zwei Bereiche:

a) Oberer Bereich: Zeigt die Uptime (das heißt der Zeitraum seit der Adapter am Netzwerk angeschlossen und betriebfähig ist), den Nickname, die MAC-Adresse und die Frequenzbänder (HPAV für Homeplug und MX für Mediastream), die unterstützt werden an.

b) Registerkarten: Zeigt detaillierte Informationen in Tab-Form an.

Weitere Information folgen im weiteren Verlauf.

#### **4.10 Visible Nodes-Tab**

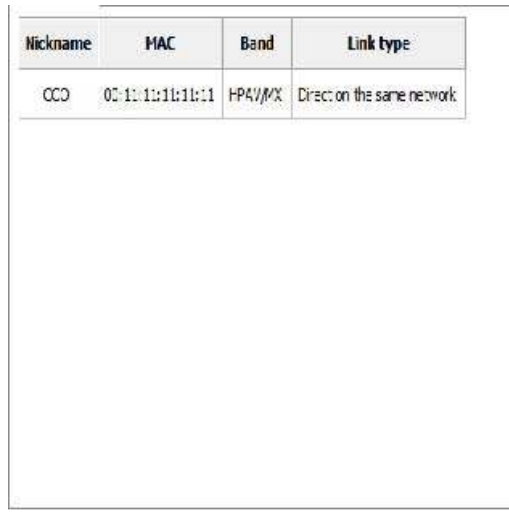

#### Abbildung 12 "Visible Nodes"-Tab

Der "Visible Nodes"-Tab zeigt die allgemeinen Informationen über den angezeigten Adapter in tabellarischer Form an.

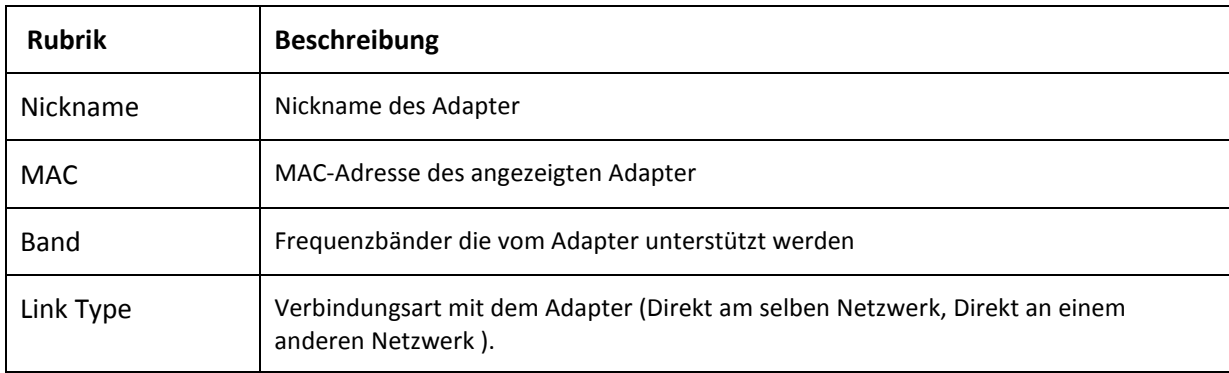

#### **4.11 Speed-Rate-Tab**

Der Speed-Rate-Tab zeigt Informationen über die mit der PHY-Rate des angezeigten Adapters in tabellarischer Form an.

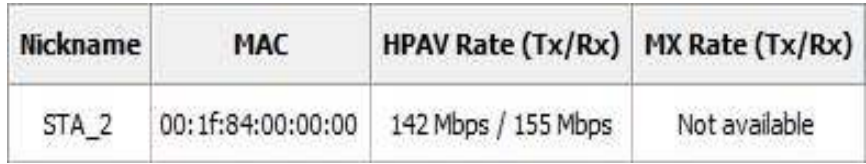

#### Abbildung 13: Speed-Rate-Tab

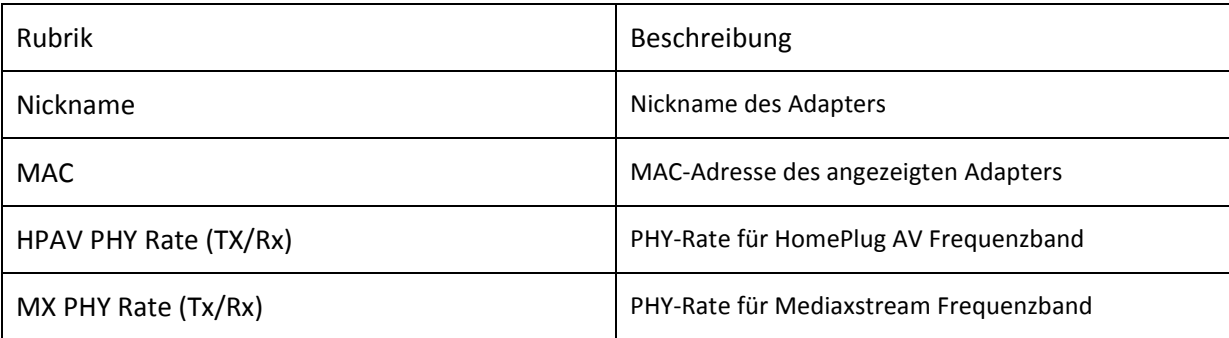

### **4.12 Capabilities-Tab**

Das Capabilities-Tab zeigt Informationen die mit der Kompatibilität des angezeigten Adapter im Zusammenhang stehen mittels eines Baumdiagramms

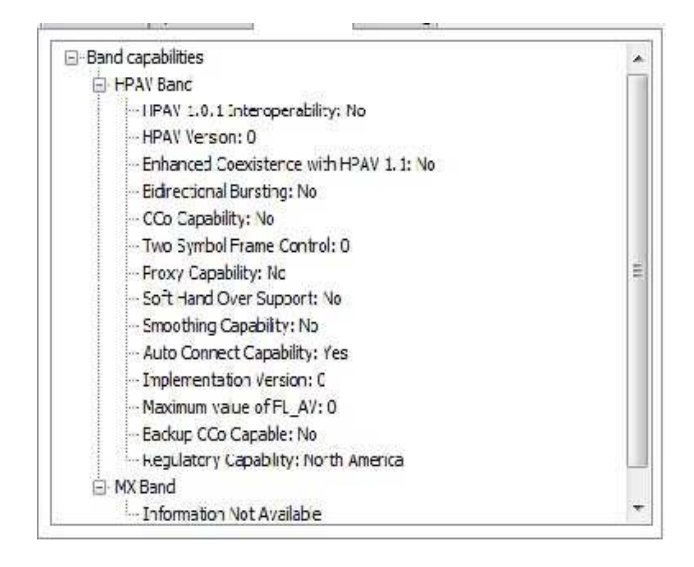

Abbildung 14: Capabilities-Tab

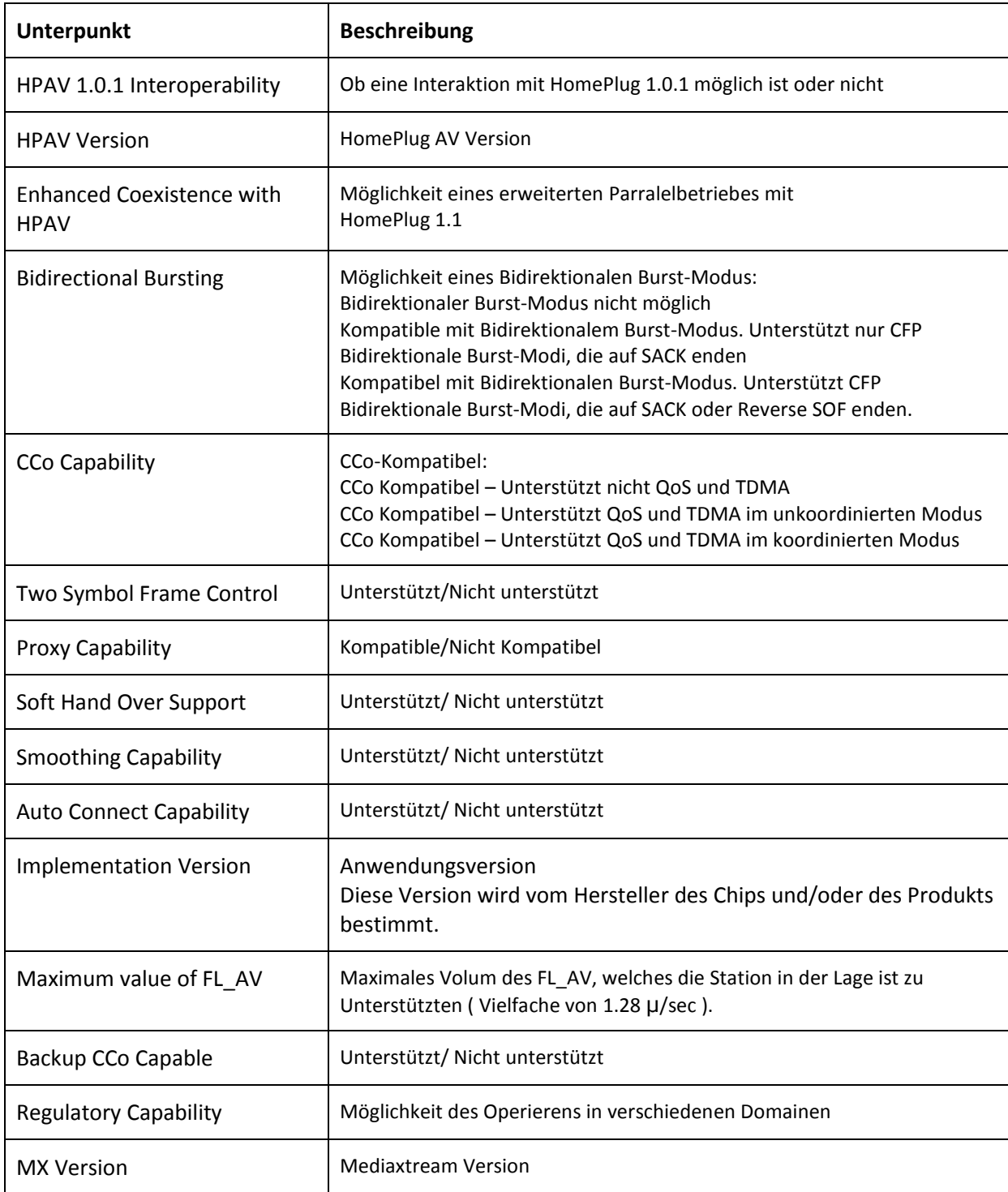

## **4.13 Version-Tab**

Das Version-Tab zeigt Versionsinformationen des angezeigten Adapters mittels eines Baumdiagramms

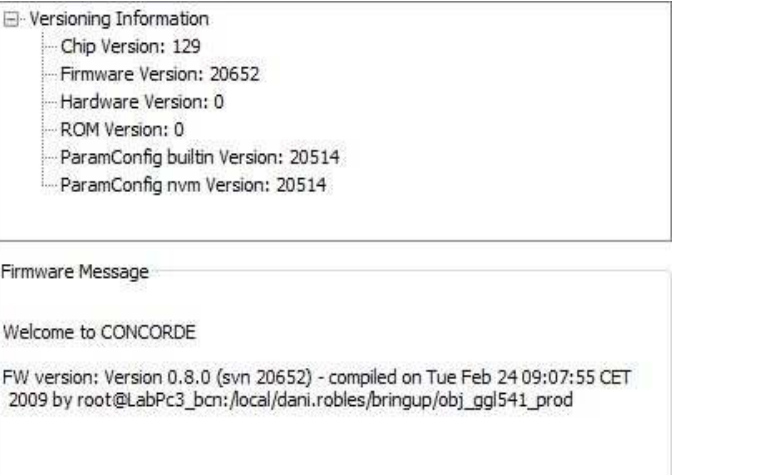

#### Abbildung 15: Version-Tab

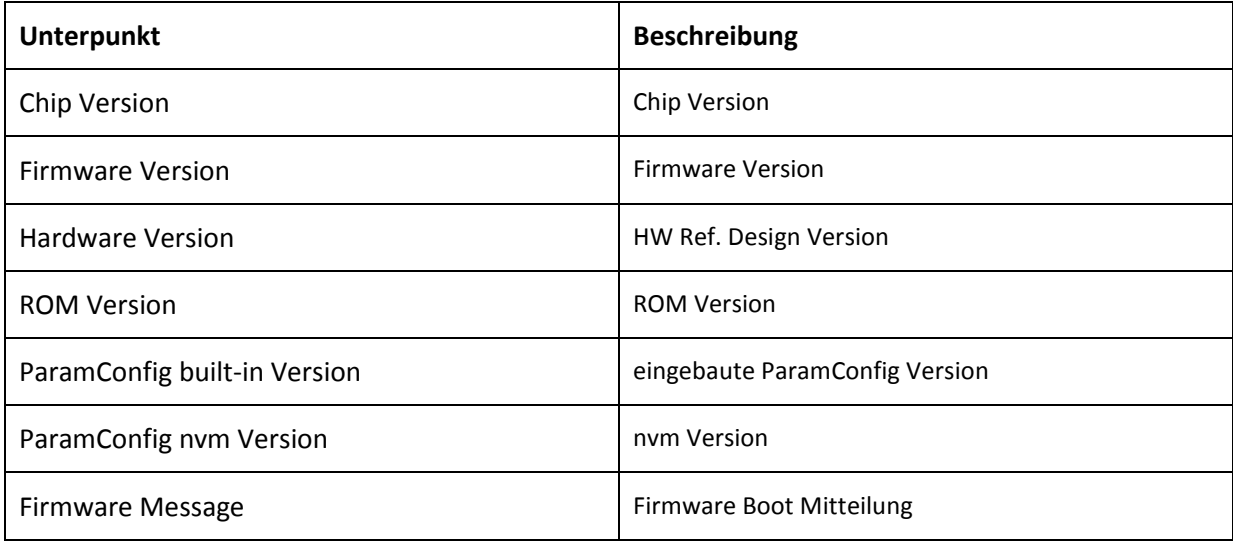

# **English version:**

©2011 Inter-Tech Elektronik Handels GmbH

All rights reserved. No parts of this manual can be adapted or copied without written approval by Inter-Tech GmbH. All written specifications could be changed without further announcement. Errors excepted.

Inter-Tech takes no verification for all informations made in this manual.

Furthermore Inter-Tech will not be liable for any damages or secondary damages occuring by following these instructions.

#### **Security advice:**

Warning ! Please read this safety and installation instructions carefully and follow them! Take all reasonable precautions to avoid violation made by electric shock and/ or fire. Use a grounded socket for connection. Cut electricity before doing anything at the product. Don´t use it in wet environment or if you´re wet by yourself. Take care of a faultless power cord when connecting to electric circuit. Faulty power cords have to be changed immediately. Don´t open the power supply.

## **Many thanks for buying a Line-EX - power supply**

You got a high-quality Line-EX power supply for Home or Office use. This power supply is only made for indoor use. The "Line-EX" power supply includes an integrated 200 Mbit/s PowerLAN adapter for data communication over electric network (needs an additional PowerLAN adapter for second device).

This product is protected by the German Patent DE102008009542 of HW Elektronik GmbH,

D-20146 Hamburg. It will be produced and sold by Inter-Tech Elektronik Handels GmbH,

D-30855 Langenhagen.

In case of a warranty issue, please contact your local dealer for replacing.

Warranty will be cancelled if

- warranty seal is damaged or missed
- non-observance of the installation instruction
- misuse
- faults caused by external forces
- damage due to an Act of God

## **Many thanks for buying a Powerline PLA200 Bridge Adapter**

You got a high-quality Powerline PLA200 Adapter for Home or Office use. This power supply is only made for indoor use.

The Adapter includes an integrated 200 Mbit/s PowerLAN adapter for data communication over electric network (needs an additional PowerLAN adapter for second device).

In case of a warranty issue, please contact your local dealer for replacing.

Warranty will be cancelled if

- warranty seal is damaged or missed
- non-observance of the installation instruction
- misuse
- faults caused by external forces
- damage due to an Act of God

# **1 Hardware Installation:**

#### **1.1 Mounting**

Please ask an expert if you´re unsure by mounting the device. An incorrect installation could cause irreparable damage of your components.

- 1. Fix the power supply with the delivered screws at your chassis.
- 2. Connect the cables with the accordant device in your computer. According to your components different cables are required.
- 3. Connect the Line-EX USB cable to an open USB port on your mainboard. If all USB ports are taken draw-off the USB cable from front connectors. Connect the Line-EX USB cable to the now open connector. At the end of this cable is an additional connector to re-connect the USB cable from front connectors. But, up from now, only one USB front connector will be remain, cause one port is used by the Line-EX USB connection.

![](_page_23_Picture_0.jpeg)

#### **Schemata USB Pfostenstecker-Kabel**

![](_page_23_Figure_2.jpeg)

4. Hardware mounting is finished. To keep on installation you have to install the USB-LAN driver and the PowerLAN administration tool (GigleTool) from the included CD-ROM. Please insert the included CD-ROM in your CD/ DVD device and start "autorun.exe".

## **1.2 LED´S and Interfac:**

#### **1.2.1 LED´S and Button Line-Ex:**

#### Power

Lights **orange:** Line-Ex Powerlan is Powered on.

**PowerLan** Lights **grün:** Connected to Powerlan Network.

USB Connect Lights **grün:** Connected to USB Lan

USB Activity Blinks during data transfer.

Lan Activity Blinks during data transfer.

![](_page_24_Picture_8.jpeg)

AES/Reset Button 3-8 seconds for auto secure 10 seconds for generate new random key > 15 seconds for reset to factory default.

#### **1.2.2 LED´S and Interfaces Powerline PLA200:**

![](_page_25_Picture_149.jpeg)

![](_page_25_Picture_2.jpeg)

 $\phi$  o 부ㅇ  $\circ$ 

![](_page_25_Picture_150.jpeg)

#### **1.3 AES Protection:**

If all of your Powerlan Adapter have a Bottom for simple Network protection you can press the Bottom from LineEx`s Powerlan to secure your Network. See further Information in the Manual from your other adapters.

## **2 Software Installation:**

## **2.1 Driver Setup (only Line-Ex):**

You need Administrator rights to install the Driver and Adapter Tool. Please log in to an Administrator Account. If Windows detect the new Hardware cancel the Found Hardware Wizard.

Put the disc into your cd/dvd drive and start autorun.exe. Select the Button with text that matched your used Operating system to install the driver. If you get a not signed Driver Message please select the install option and press next. After finishing the Driver Installation press "Powerlan Utility" to install the Power Lan Utility. To read the Manual press the Bottom "Manual". You need Adobe Acrobat to read the Manual.

![](_page_26_Picture_77.jpeg)

# **3 Powerline Networking Utility**

Note. The Powerline Device can auto detect the other powerline bridges which plug in the same power circuit, you

don't need to use this powerline utility except you want to encryption all the powerline devices as the same group or

you cannot access the other computers.

#### **3.1 Introduction of Configuration Utility**

The Configuration Utility for Windows OS enables the user to find Powerline Ethernet devices on the Powerline network; measures data rate performance, ensures privacy, performs diagnostics and secures Powerline networks. Before install the utility, please check the windows edition of your computer. Before install powerline utility, you should install "WinPcap" Utility in advance. You can easy to find the utility in the CD auto run screen. Please make sure your computer install WinPcap first, otherwise the powerline utility can not work properly.

# **3.2 Configuration Utility Setup**

### **3.2.1 Installation of the Utility**

Please verify that no other Powerline Management Utilities are installed before installing this product. If other utilities are installed, uninstall them and restart before installing this software.

To install, insert the Windows OS Configuration Utility Setup utility CD-ROM into the computer's CD-ROM drive. The Setup utility shall run automatically. Choose the correct one utility to install or user can manually install by double clicking the setup.exe file when browse the folder. The CD will launch an installation utility similar to the one shown in Figure 1. Click the Next button to continue and finish the install steps.

![](_page_27_Picture_4.jpeg)

Figure 1: Installationsbildschirm

## **4 Windows Configuration Utility**

In order to run the utility, double-click the utility icon. Figure 2 shows the main screen of the configuration utility. This screen shot shows a Powerline Ethernet device connected as a local device and other Powerline Ethernet devices as remote devices.

![](_page_28_Picture_0.jpeg)

#### Figure 2: Main Window

#### **4.1 The Menu**

The Menu essentially provides a list of all Powerline Ethernet devices logically connected to the computer where the utility is running.

The GigleTool menu sits on top of the GigleTool window. An example is shown in Figure 3, "The Menu".

![](_page_28_Figure_5.jpeg)

#### Figure 3: The Menu

File The This menu contains items to save the events viewer's content into a text file and to quit from GigleTool. Adaptor This menu contains items to execute actions related to an adapter: authenticate, upgrade, change nickname, change network, restart, factory reset, view bridge table.

Tools This menu contains items to go to specific tools like Event Viewer, Channel Monitor, Connection Viewer or Global Link Viewer.

Settings This menu contains items to set your preferences.

Help This menu contains items to help the user, like access to some basic help, manual pages, and the usual about dialog.

Each of these menu items is described in more detail in the sections that follow.

# **4.2 The "File" Screen**

![](_page_29_Picture_49.jpeg)

#### Figure 4: File Screen

![](_page_29_Picture_50.jpeg)

# **4.3 The "Adapter" Screen**

![](_page_29_Picture_51.jpeg)

Figure 5: Adapter Screen

![](_page_30_Picture_94.jpeg)

You use two types of passwords in a HomePlug AV powerline network. The following table describes the differences between them:

![](_page_30_Picture_95.jpeg)

# **4.4 The "Tool" Screen**

![](_page_30_Picture_96.jpeg)

Figure 6: Tool Screen

![](_page_30_Picture_97.jpeg)

## **4.5 The "Settings" Screen**

![](_page_31_Picture_65.jpeg)

#### Figure 7: Settings Screen

![](_page_31_Picture_66.jpeg)

(NIC)\* : Disable a NIC means that it couldn't manage powerline adapters discovered from this NIC (the discovery process will remain disabled and the discovered adapters will be unmanaged).

### **4.6 The "Help" Screen**

![](_page_32_Picture_54.jpeg)

#### Figure 8: Help Screen

![](_page_32_Picture_55.jpeg)

## **4.7 The "Logical Networks" Pane**

![](_page_32_Picture_5.jpeg)

Figure 9: The "Logical Networks" Pane

The topological information is shown using a tree control. The powerline adapters discovered that belongs to the same HomePlug AV logical network (AVLN) are grouped under the same network tree item. The network tree item is labeled with its network password (NPW) or, if unknown, its network id (NID).

GigleTool use the MAC address and nickname to identify every powerline adapter found by the GigleTool's discovery process. The adapter on green is the authenticated one, which is the unique that the user could execute actions. The user could change from an adapter to another simply selecting with a mouse click (the authentication process is automatically done).

When an adapter is disconnected or not accesible from the network, its color changes to light greyed. If it is connected or accessible, then its colour remains in black.

Note: Only connected or accessible modems (which are in black) could be authenticated by the user.

If the adapter is connected directly to a network interface card using an Ethernet cable, then GigleTool use the icon below:

![](_page_33_Picture_4.jpeg)

If the adapter is discovered through the powerline interface, then the icon used is:

![](_page_33_Picture_6.jpeg)

#### **4.8 The "adapter" popup menu**

Selecting the authenticated adapter with a mouse right-click appears a popup menu, which contains the field shown in following Table.

![](_page_33_Figure_9.jpeg)

Figure 10: The "adapter" popup menu

![](_page_34_Picture_84.jpeg)

# **4.9 The "Adapter Information" pane**

| Nickname:<br>MAC address: | node 1                           | Uptime:<br>00:11:11:11:11:11 Bands Supported: |                            |
|---------------------------|----------------------------------|-----------------------------------------------|----------------------------|
| Visible Nodes             | Speed Rates Capabilities Version |                                               |                            |
| Nickname                  | MAC                              | <b>Band</b>                                   | Link type                  |
|                           |                                  |                                               |                            |
|                           | 00:22:22:22:22:22                | HPAV/MX                                       | Direct on the same network |
|                           |                                  |                                               |                            |
|                           |                                  |                                               |                            |
|                           |                                  |                                               |                            |
|                           |                                  |                                               |                            |
|                           |                                  |                                               |                            |

Figure 11: The "Adapter Information" Pane

The adapter information pane is divided into two areas:

- a) upper area: displays the uptime (measure of the time the adapter has been "up" and running), the nickname, MAC address and bands supported (HPAV for homeplug and MX for mediaxtream).
- b) tabbed area: showing more detailed information using tabs.

See sections below.

#### **4.10 Visible Nodes-Tab**

![](_page_35_Picture_61.jpeg)

#### Figure 12: The "Visible Nodes" tab

The Visible nodes tab displays information related to the visible adapters for the autenticated one using a table:

![](_page_35_Picture_62.jpeg)

#### **4.11 Speed-Rate-Tab**

The speed rate tab displays information related to the PHY rates with the visible adapters for the autenticated one using a table.

| Nickname         | MAC               | HPAV Rate (Tx/Rx) MX Rate (Tx/Rx) |               |
|------------------|-------------------|-----------------------------------|---------------|
| STA <sub>2</sub> | 00:1f:84:00:00:00 | 142 Mbps / 155 Mbps               | Not available |

Figure 13: The "Speed Rate" tab

![](_page_36_Picture_79.jpeg)

### **4.12 Capabilities-Tab**

The capabilities tab displays information related to the capabilities for the autenticated adapter using a tree control.

![](_page_36_Picture_7.jpeg)

Figure 14: The "Capabilities" tab

![](_page_37_Picture_125.jpeg)

## **4.13 Version-Tab**

The versioning tab displays information related to the versioning information for the authenticated adapter using a tree control.

| - Chip Version: 129                                                                                                    |  |  |  |  |
|----------------------------------------------------------------------------------------------------|--|--|--|--|
|                                                                                                    |  |  |  |  |
| - Firmware Version: 20652                                                                                                    |  |  |  |  |
| Hardware Version: 0                                                                                                    |  |  |  |  |
| ROM Version: 0                                                                                                    |  |  |  |  |
| ParamConfig builtin Version: 20514                                                                                                    |  |  |  |  |
| ParamConfig nvm Version: 20514                                                                                                    |  |  |  |  |
| Firmware Message                                                                                                    |  |  |  |  |
| Welcome to CONCORDE                                                                                                    |  |  |  |  |
| FW version: Version 0.8.0 (svn 20652) - compiled on Tue Feb 24 09:07:55 CET<br>2009 by root@LabPc3_bcn:/local/dani.robles/bringup/obj_ggl541_prod |  |  |  |  |
|                                                                                                    |  |  |  |  |

Figure 15: The "Version" tab

![](_page_38_Picture_61.jpeg)

HW-Elektronik Handels GmbH Wandsbecker Zollstraße 5 D-22041 Hamburg Germany Tel: + 49 40 680722 Email: shop@hw-elektronik.de Web: www.hw-elektronik.de

Inter-Tech Elektronik Handels GmbH Hainhäuser Weg 93 D-30855 Langenhangen Germany Tel: + 49 511 72667830 Email: vertrieb@inter-tech.de Web: www.inter-tech.de WEEE-Reg-Nr: DE 59709250